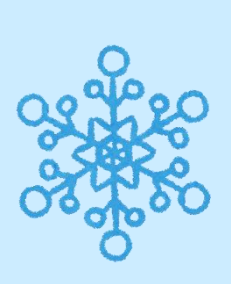

がん治療と仕事の両立について 主任MSW 竹内 里夏 令和**4**年**1**月**27**日(木) 15:00~16:00

**オンライン**

**がん患者会**

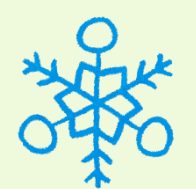

対象者:がん患者さんやご家族の方など 視聴方法:PC、タブレット、スマホなど

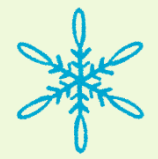

**Web会議ツール「Zoom」**を使用します。 詳しい参加方法は、別添の説明書をご覧ください。

①右のQRコードからメール作成画面を開き、 参加者のお名前と連絡先を記載して送付してください。 直接下記のアドレスまで送っていただいてもOKです。 ✉ **chubu\_kanjakai@chubuh.johas.go.jp** ※右のQRコードから直接Zoomの画面を開くこと は出来ません。参加申し込みメール用です。

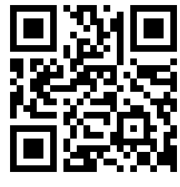

 $\bullet$ 

治瘠と、

什重の

両立支

**②よろず相談室の窓口でも申し込み受付、 Zoom ログインID・パスワードの配布を行っています。 ◎詳しくは経営企画課(052-652-5511)まで**

申込締切:令和4年**1**月**26**日(水)

**企画・運営 がん診療推進委員会**

## **Zoomのご視聴方法**

●インターネットが使用できるPC(マイク・カメラ内蔵)、タブレットまたはスマートフォンを ご用意ください。 ●PC環境により機能が制限される可能性がある為、Zoomアプリでのご参加をお願いします。

**ZOOMアプリからの参加方法** ①Zoomの公式ホームページより、Zoomアプリをダウンロードしてください。 <https://zoom.us/jp-jp/meetings.html> トップページ一番下の「**ダウンロード**」から Zoomを今すぐ始めましょう! アプリを入手できます。「ミーティングクラ■ デモをリクエスト すずく購入 イアント」を選択してください。(PCの場 合) ※スマートフォンから参加の場合は「Zoom Cloud Meeting」をインストール。 ミーティングに参加 ②Zoomを起動し、「ミーティングに参加」 をクリックします。 ミーティングに参加 ミーティングID 930 4851 7650 ③「ミーティングID」「名前 (イニシャル、ニックネーム  $5027777$ 名前 可)」、お顔を出したくない場 イニシャル、ニック 合は「自分のビデオをオフにす ネーム可 自分のビデオ る」を設定した後、「参加」ボ をオフにする タンをクリックしてください。 オーディオに接続しない C 自分のビデオをオフにする ④ミーティングパスコードを入力して、「ミー ティングに参加する」または「続行」をクリック ミーティングパスコードを入力 してください。 ミーティングパスコード ミーティングパスコード ⑤マイクへのアクセスを求められたら、「OK」を クリックします。(スマートフォンの場合) ミーティングに参加する  $F$ ⑤PCの場合、「コンピュータでオー ディオに参加」をクリックしてください。 スマートフォンの場合、「他のユーザー オーディオに参加 の音声を聞くにはオーディオに接続して ください」が表示されたら コンビューターでオーディオに参加 「Wifi・・・」をクリックしてください。 コンピューター オーディオのテスト 他のユーザーの音声を聞くには 以上でミーティン PCの場合 オーディオに接続してください グが開始されます。 □ミーティングへの参加時に、自動的にコンピューターでオーディオに参加 Wifi スマートフォンの場合 オーディオなし

**※外来のレターケースでZoom ID・パスワードを配布しています。**